## Postup vkládání COVID certifikátu do aplikace ISKAM

Platný certifikát prokazující bezinfekčnost na onemocnění Covid-19 lze do ISKAMu nahrát dvěma způsoby: prostřednictvím aplikace Tečka nebo přes webové rozhraní ISKAM.

## Vložení certifikátu z aplikace Tečka

1. Načtěte tento QR kód svým mobilním telefonem:

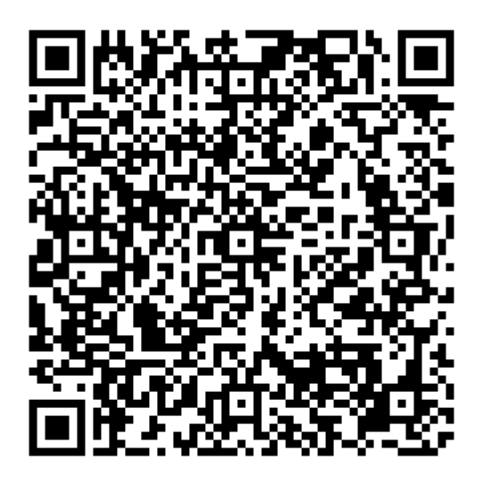

- 2. Nabídne se vám otevření odkazu v aplikaci Tečka. Potvrďte.
- 3. V aplikaci Tečka potvrďte, že chcete Tvůj certifikát sdílet se službou ISKAM univerzity:
- 4. V následujícím kroku vyberte certifikát, který chcete nahrát do ISKAMu a potvrďte.
- 5. Pokud vše proběhne v pořádku, máte hotovo.

## Vložené certifikátu přes webové rozhraní ISKAM

- 1. Přihlaste se do [https://iskam.czu.cz](https://iskam.czu.cz/)
- 2. V menu "Ubytování" zvolte možnost "COVID potvrzení o bezinfekčnosti"
- 3. Zde uvidíte seznam již vložených potvrzení. Máte možnost vložit nové stiskem tlačítka "Nové potvrzení"
- 4. Tlačítkem "Nahraj certifikát" vyberete a vložíte soubor s certifikátem z vašeho úložiště dokumentů. Lze vkládat jak PDF soubory, tak obrázkové soubory JPG, PNG.
	- 4.1. Vkládáte-li "Certifikát EU COVID-19" opatřený QR kódem, systém QR kód automaticky detekuje, ověří a získá z něj veškerá relevantní data. Pokud je vše v pořádku, máte hotovo.
	- 4.2. Pokud vkládaný dokument neobsahuje QR kód, musí následně projít validací administrativními pracovníky kolejí. Proto je nezbytné uvést podrobnosti ke vkládanému potvrzení: Datum testu nebo očkování a Typ potvrzení.

Potvrzení nabývá platnosti v momentě validace ze strany kolejí. Po znáte to tak, že v části "Validováno" bude uvedeno datum validace. Poté máte hotovo.

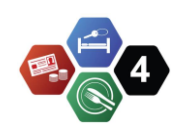